# Drucken

#### Hauptseite > E-Workflow > E-Akte > Drucken

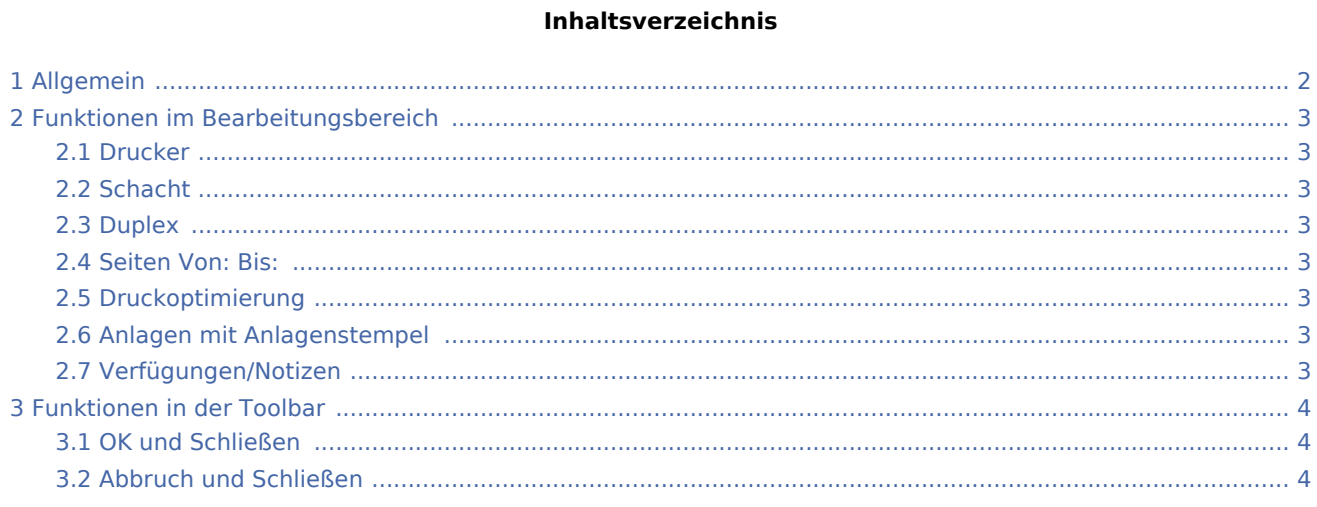

# <span id="page-1-0"></span>Allgemein

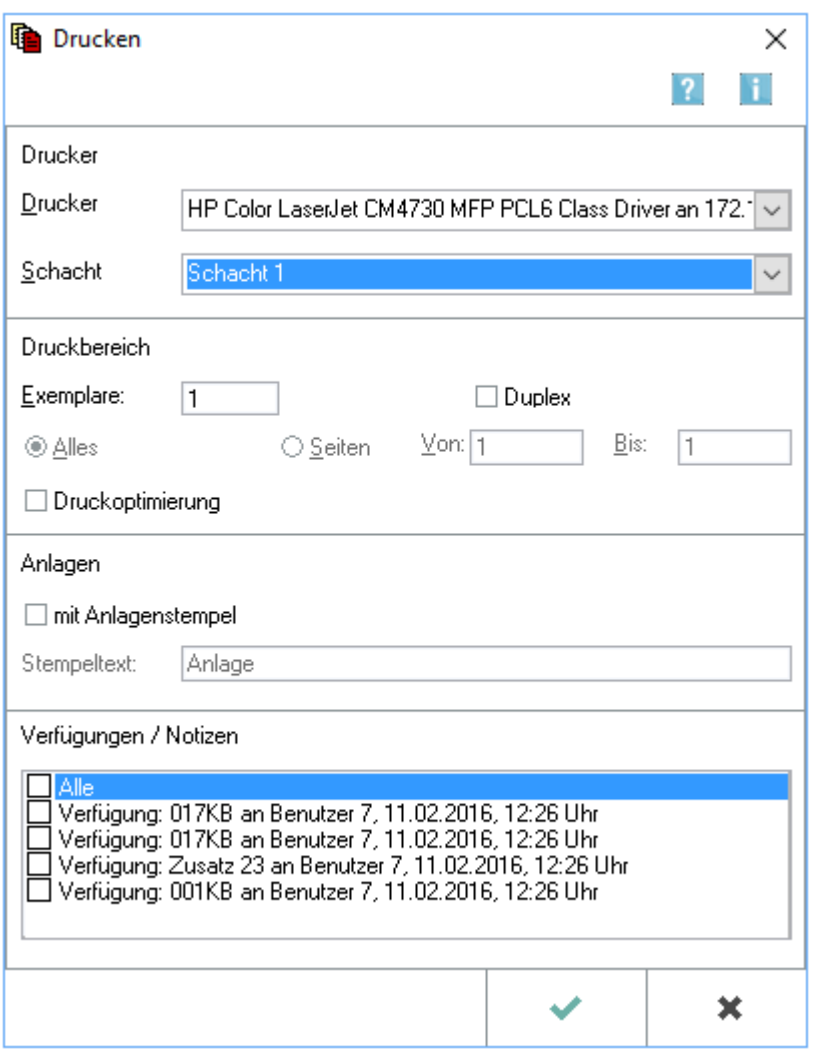

Dieses Programmfenster wird angezeigt, wenn der Druck eines Dokumentes innerhalb der *E-Akte* ausgelöst wird, um Einstellungen für den jeweiligen Druck vorzunehmen.

Gedruckt werden nur die in der *E-Akte* markierten Dokumente.

Zu einem Dokument gespeicherte [Verfügungen](https://onlinehilfen.ra-micro.de/wiki2/index.php/Verf%C3%BCgung) und [Notizen](https://onlinehilfen.ra-micro.de/wiki2/index.php/Notiz) können gleichzeitig mit dem Dokument gedruckt werden. Ist dies nicht gewünscht, können sie einzelnen abgewählt werden.

## <span id="page-2-0"></span>Funktionen im Bearbeitungsbereich

#### <span id="page-2-1"></span>Drucker

Hier können Drucker und Papierschacht für den Druck der markierten Dokumente ausgewählt werden. Der Windows Standarddrucker und -schacht sind mit blauer Schrift gekennzeichnet. Er wird initial vorgeschlagen. Wird die Druckerauswahl geändert, merkt sich das Programm die zuletzt getroffene Auswahl und schlägt diesen Drucker beim nächsten Druckbefehl erneut vor, bis erneut eine andere Auswahl getroffen wurde.

#### <span id="page-2-2"></span>Schacht

Hier können Drucker und Papierschacht für den Druck der markierten Dokumente gewählt werden.

Windows-Standarddrucker und -schacht des gewählten Druckers sind mit blauer Schrift gekennzeichnet.

#### <span id="page-2-3"></span>**Duplex**

Der beidseitige Druck ist über die Option *Duplex* möglich. Dies hängt von den technischen Möglichkeiten des eingesetzten Druckers ab.

#### <span id="page-2-4"></span>Seiten Von: Bis:

Für mehrseitige Dokumente kann festgelegt werden, welche Seiten gedruckt werden sollen.

#### <span id="page-2-5"></span>Druckoptimierung

Dies wird gewählt, um die Druckqualität insbesondere bei Grafiken zu optimieren. Bei Wahl dieser Option können größere Datenmengen entstehen, wodurch der Druck mehr Zeit in Anspruch nehmen kann.

### <span id="page-2-6"></span>Anlagen mit Anlagenstempel

Das Dokument erhält bei Aktivierung dieser Option einen Stempelaufdruck und kann somit als Anlage näher gekennzeichnet werden.

 Die Formatierung des Anlagenstempels kann unter *Kanzlei, Einstellungen, Allgemeine Einstellungen, 3 Drucken unter Anlagenstempel* festgelegt werden.

#### <span id="page-2-7"></span>Verfügungen/Notizen

Falls Verfügungen oder Notizen zum Dokument erstellt wurden, werden sie in diesem Bereich aufgelistet und können bei Bedarf gedruckt werden.

# <span id="page-3-0"></span>Funktionen in der Toolbar

### <span id="page-3-1"></span>OK und Schließen

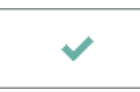

Übernimmt die eingegebenen Daten und druckt das ausgewählte Dokument.

### <span id="page-3-2"></span>Abbruch und Schließen

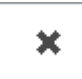

Schließt das Fenster ohne zu drucken.